
### **Remote Controller**

• If the Remote Controller operates only over shorter distances or does not operate at all, it is possible that the batteries are depleted. In such instances, replace both batteries with new ones.

#### $\blacksquare$  Remote Controller mode switch

The functions operated from the remote controller differ depending on the position of the mode switch.

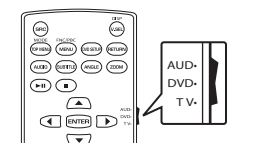

- **AUD mode**: Switch to this mode when controlling a selected source or tuner source, etc.
- **DVD mode**: Not used.
- **TV mode**: Not used.

⊕

### **Basic operations for KCA-RCDV340**

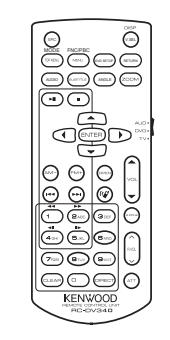

### **Common operations**

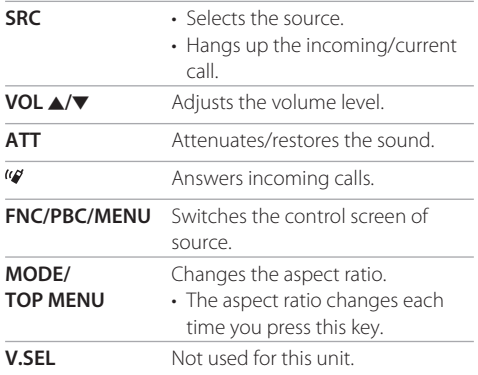

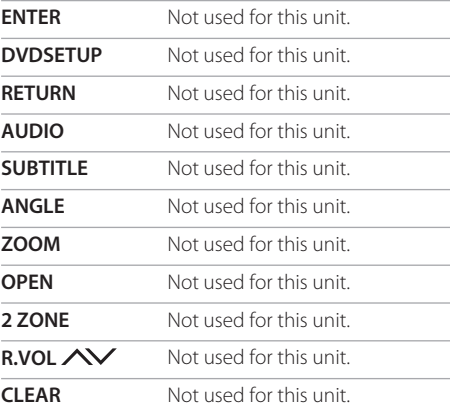

### **Audio file/Video file/Picture file**

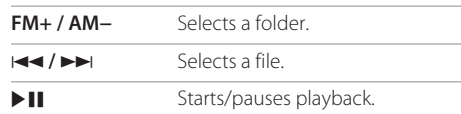

### **HD Radio**\*1**/Radio**\*2**/SiriusXM**

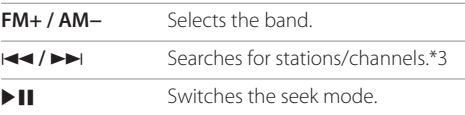

 $ENGLISH$   $53$ 

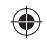

### **Remote Controller**

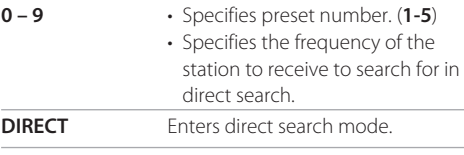

#### \*1 Only for DMX809S.

- \*2 Only for DMX8709S.
- \*3 The search method differs according to the selected seek mode.

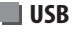

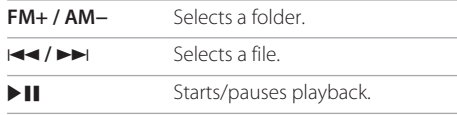

### **Searching for station frequency/channel number directly**

While listening to the radio, you can search for a channel or station frequency directly using the number buttons.

- **1 Press DIRECT to enter the search mode.**
- **2 Press a number button to select a desired item (channel or station frequency).**
	- $\cdot$  To confirm the selection, press  $\leftarrow$  /  $\rightarrow$  .

#### **To exit the search mode:** Press **DIRECT**.

# **Installation and Connection**

This section is for the professional installer. For safety's sake, leave wiring and mounting to professionals. Consult the car audio dealer.

### **WARNINGS**

- DO NOT connect the ignition wire (red) and the battery wire (yellow) to the car chassis (ground), you may cause a short circuit, that in turn may start a fire.
- DO NOT cut out the fuse from the ignition wire (red) and the battery wire (yellow). The power supply must be connected to the wires via the fuse.
- Always connect the ignition wire (red) and the battery wire (yellow) to the power source running through the fuse box.

### **A** CAUTIONS

- Install this unit in the console of your car.
- Do not touch the metal parts of this unit during and shortly after the use of the unit. Metal parts such as the heat sink and enclosure become hot.
- When parking at a low ceiling area, turn off the unit to store the antenna. As when the unit is installed in the car with the function of auto antenna; the radio antenna extends automatically when you turn on the unit with the antenna control wire (ANT. CONT) connected (page 59).

#### **Before installation**

#### **Exercise Precautions on installation and connection**

- Mounting and wiring this product requires skills and experience. For best safety, leave the mounting and wiring work to professionals.
- Mount the unit so that the mounting angle is 30° or less.
- Make sure to ground the unit to a negative 12 V DC power supply.
- Do not install the unit in a location exposed to direct sunlight or excessive heat or humidity. Also avoid places with too much dust or the possibility of water splashing.
- Do not use your own screws. Use only the screws provided. If you use the wrong screws, you could damage the unit.
- After the unit is installed, check whether the brake lamps, blinkers, wipers, etc. on the car are working properly.
- Do not press hard on the panel surface when installing the unit to the car. Otherwise scratches, damage, or failure may result.
- If the power is not turned on ("Miswiring DC Offset Error", "Warning DC Offset Error" is displayed), the speaker wire may have a short circuit or have touched the chassis of the car and the protection function may have been activated. In this case, the speaker wire should be checked.
- Keep all cables away from heat dissipating metal parts.

54 ENGLISH

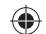

- If your car's ignition does not have an ACC position, connect the ignition wires to a power source that can be turned on and off with the ignition key. If you connect the ignition wire to a power source with a constant voltage supply, such as with battery wires, the battery may be drained.
- If the fuse blows, first make sure the wires are not touching to cause a short circuit, then replace the old fuse with one with the same rating.
- Insulate unconnected wires with vinyl tape or other similar material. To prevent a short circuit, do not remove the caps and do not let the cable out at the ends of the unconnected wires or the terminals.
- Secure the wires with cable clamps and wrap vinyl tape around the wires that comes into contact with metal parts to protect the wires and to prevent short circuit.
- Connect the speaker wires correctly to the terminals to which they correspond. The unit may be damaged or fail to work if you share the  $\ominus$  wires or ground them to any metal part in the car.
- When only two speakers are being connected to the system, connect both connectors either to the front output terminals or to the rear output terminals (do not mix front and rear). For example, if you connect the  $\bigoplus$  connector of the left speaker to a front output terminal, do not connect the  $\ominus$  connector to a rear output terminal.

### $\blacksquare$  Parts list for installation

**Note:** This parts list does not include all the package contents.

⊕

- $\blacksquare$  Wiring harness ( $\times$  1)
- **2** Extension wire, 2 m  $(x 1)$
- 3 Flat head screws, M5  $\times$  8 mm ( $\times$  6)
- **4** Round head screws, M5  $\times$  8 mm ( $\times$  6)
- 5 Microphone,  $3 \text{ m} (\times 1)$
- 6 Trim plate  $(x 1)$
- $\overline{7}$  Mounting sleeve ( $\times$  1)
- **8** Extraction keys  $(x 2)$
- **9** GPS antenna,  $3.5$  m ( $\times$  1)
- **10** Metal plate  $(x 1)$

#### $\blacksquare$  Installation procedure

- **1 Remove the key from the ignition and**  disconnect the  $\ominus$  battery.
- **2 Make the proper input and output wire connections for each unit.**
- **3 Connect the speaker wires of the wiring harness.**
- **4 Connect the wires of the wiring harness in the following order: ground, battery, ignition.**
- **5 Connect the wiring harness to the unit.**
- **6 Install the unit in your car.**

Make sure that the unit is installed securely in place. If the unit is unstable, it may malfunction (eg., the sound may skip).

- **7** Reconnect the  $\ominus$  battery.
- **8 Initialize the unit (page 51).**
- **9 Configure <Initial Setup> (page 4).**

♠

### **Installing the unit**

 **Installing the unit using the mounting bracket removed from the car**

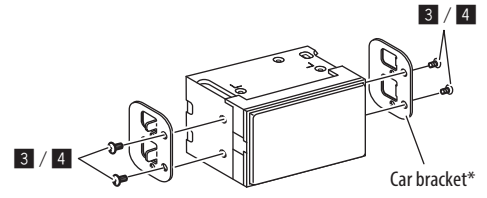

**Note:** Select the appropriate screws (supplied) for the mounting bracket.

\* Shape of your car brackets may differ.

 $\bigoplus$ 

#### **Installing the unit using the mounting sleeve**

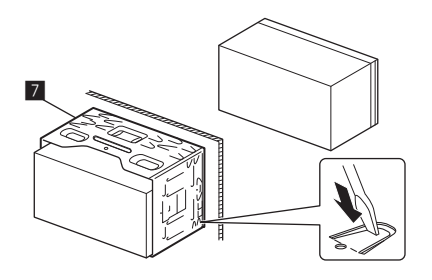

Bend the tabs of the mounting sleeve with a screwdriver or similar utensil and attach it in place.

# $\blacksquare$  Installing the trim plate  $6$

### **Removing the unit**

**1 Remove the trim plate (**]**) by inserting the two extraction keys (**\**) as illustrated.**

⊕

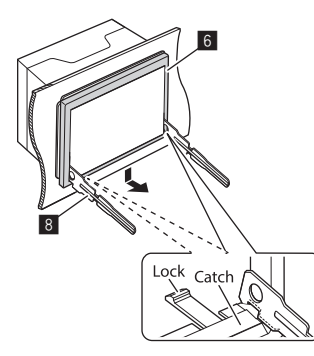

**2 When the lower level is removed, remove from the upper two catches of the trim**   $plate(6)$ .

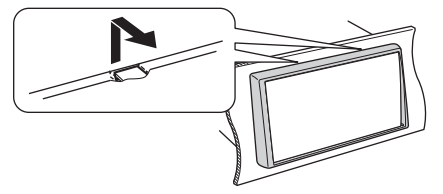

The frame can be removed from the top side in the same manner.

**3 Insert the extraction keys (**\**) deeply into the slots on each side.**

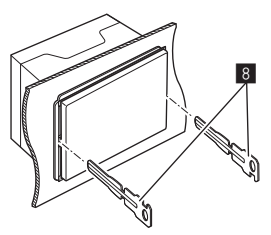

**4 Lower the extraction keys (**\**) toward the bottom, and pull out the unit halfway while pressing towards the inside.**

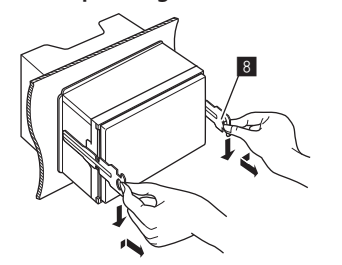

Be careful to avoid injury from the catch pins on the extraction key.

**5 Pull the unit all the way out with your hands, being careful not to drop it.**

#### **Installing the supplied GPS antenna**

GPS antenna is installed inside of the car. It should be installed as horizontally as possible to allow easy reception of the GPS satellite signals.

◈

- **1 Clean your dashboard or other surface.**
- **2 Remove the separator of the metal plate**   $(10).$
- **3 Press the metal plate (**Å**) down firmly on your dashboard or other mounting surface.**

You can bend the metal plate  $(\sqrt{10})$  to conform to a curved surface, if necessary.

**4 Remove the separator of the GPS antenna (**«**), and stick the antenna to the metal plate** ( $\overline{10}$ ).

#### **Notes on using the supplied GPS antenna (0**)

- $\cdot$  Use the supplied GPS antenna ( $\overline{9}$ ). Using the GPS antenna other than the supplied one may cause a drop in positioning accuracy.
- Depending on the type of car, reception of the GPS satellite signals might not be possible with an inside installation.
- Please install the supplied GPS antenna  $(9)$  in an area away from any antennas that are used with CB radios or satellite televisions.
- $\cdot$  The supplied GPS antenna ( $9$ ) should be installed at a position that is spaced at least 30 cm (12 inch) from cellular phone or other transmitting antenna. Signals from the GPS satellite may be interfered with by these types of communication.
- Painting the supplied GPS antenna  $(9)$  with (metallic) paint may cause a drop in performance.

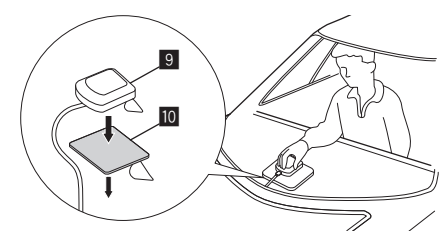

♠

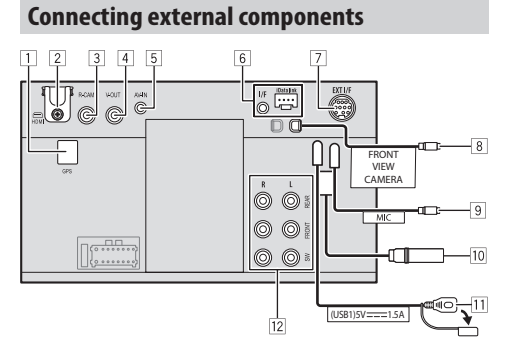

- 1 GPS antenna input (GPS) (page 57)
- 2 HDMI terminal
- 3 Rear view camera input (R-CAM)
- 4 Video output (V-OUT)
- 5 Audio video input (AV-IN)
- 6 iDatalink input for connecting an ADS adapter (commercially available)
- 7 Expansion port for connecting SiriusXM Connect Vehicle Tuner (EXT I/F) (commercially available)

◈

- 8 Front view camera input
- 9 Microphone input (MIC) (page 59)
- 10 Antenna terminal
- [11] USB terminal
- [12] Output terminals\*
	- Left output (White)
	- Right output (Red)

 REAR: Rear speaker preouts FRONT: Front speaker preouts SW: Subwoofer preouts

#### **For 3-way crossover:**

 REAR: Tweeter preouts FRONT: Mid range speaker preouts SW: Subwoofer preouts

\* When connecting an external amplifier, connect its ground wire to the chassis of the car; otherwise the unit may be damaged.

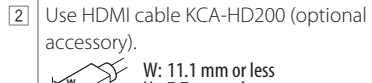

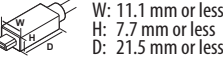

When you connect the cable to HDMI terminal, detach the fixture. After connecting the cable, attach the fixture back using the screw.

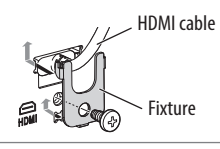

5 Connect the following type of 4-pole mini plug:

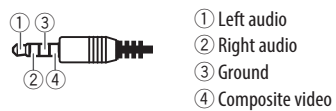

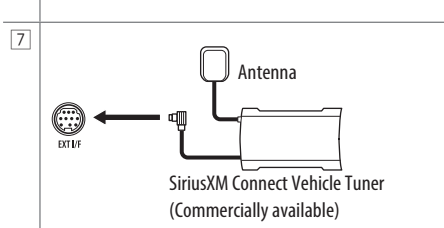

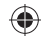

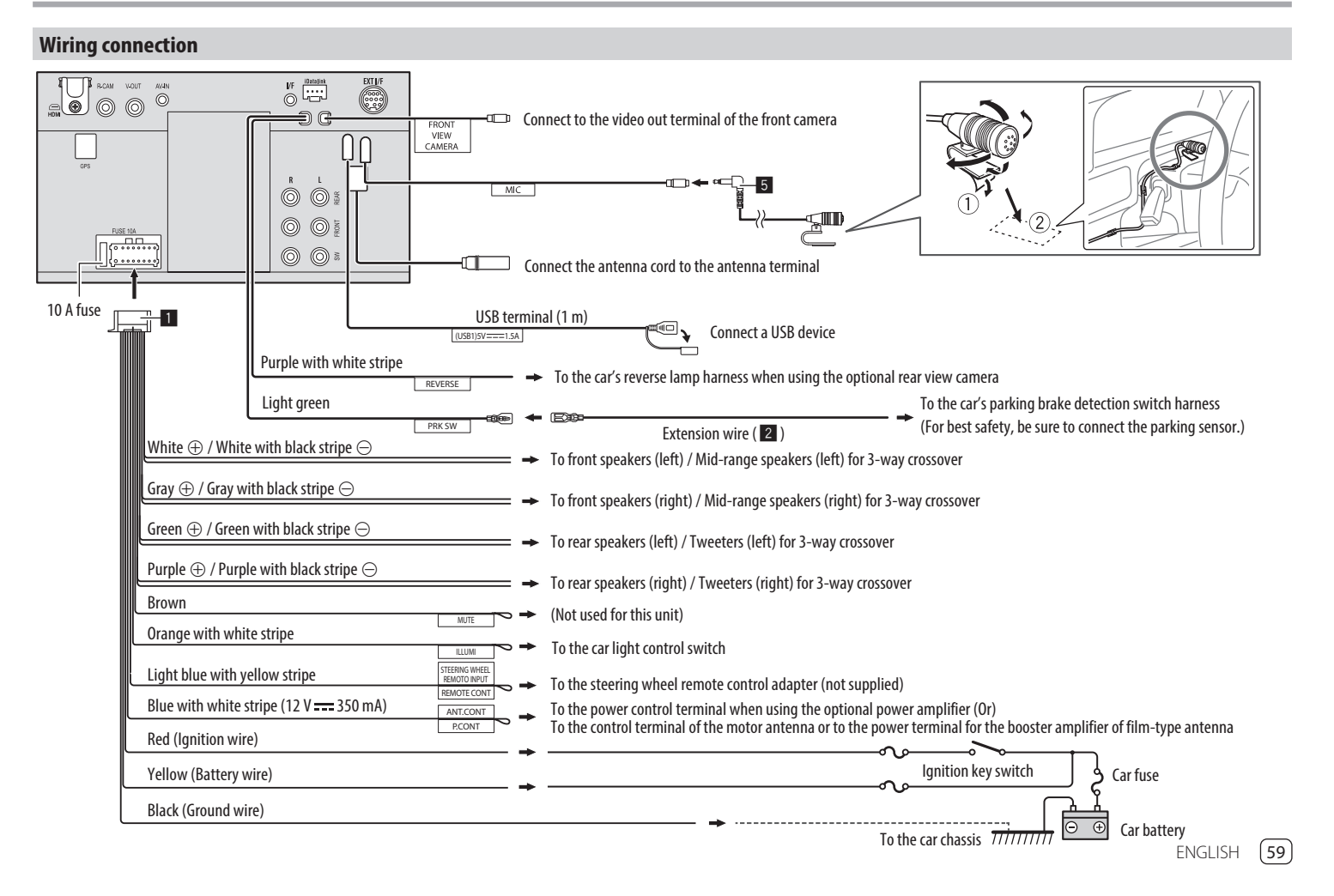

◈

## **References**

#### **Maintenance**

#### **Cleaning the unit**

- Do not use any solvent (for example, thinner, benzine, etc.), detergent, or insecticide. This may damage the monitor or the unit.
- Gently wipe the panel with a soft, dry cloth.

#### **More information**

#### **About USB playback**

#### **Important**

Make sure all important data has been backed up to avoid losing the data. We bear no responsibility for any loss of data stored in the devices while using this unit.

⊕

#### **Notes on using a USB device**

- Avoid using the USB device if it might affect driving safety.
- When connecting with a USB cable, use a USB 2.0 cable.
- Electrostatic shock at connecting a USB device may cause abnormal playback of the device. In this case, disconnect the USB device, and turn off then on this unit.
- Do not pull out and connect the USB device repeatedly while "Reading" is shown on the screen.
- Operation and power supply may not work as intended for some USB devices.
- Do not leave a USB device in the car, or expose to direct sunlight or high temperatures to prevent deformation or damage to the device.

#### **Playable files**

- This unit can play back the following files with following codec and extension code:
- **Audio files**: MP3 (.mp3), WMA (.wma), WAV (.wav), AAC (.m4a), FLAC (.flac)
- **Picture files**: JPEG (.jpg, .jpeg)/PNG (.png)/BMP (.bmp)
- **Video files**: MPEG1, 2 (.mpg, .mpeg)/MPEG4 (.mp4)/H.264 (.h264)/MWV (.mwv)/MKV (.mkv)

#### **Audio file conditions**

- This unit can play back files that meet the conditions below:
- Bit rate:
- MP3: MPEG1 Audio Layer 3: 32 kbps 448 kbps MPEG2 Audio LSF Layer: 32 kbps – 384 kbps WMA: Up to 320 kbps
- AAC: Max 288 kbps per channel/48 kHz
- Bit number:
	- WAV: 4 bits 32 bits
	- FLAC: 4 bits 32 bits
- Sampling frequency:
- MP3: MPEG1 Audio Layer 3: 32 kHz 48 kHz MPEG2 Audio LSF Layer: 16 kHz – 24 kHz
- WMA: 8 kHz 48 kHz
- AAC: 8 kHz 96 kHz
- WAV: 44.1 kHz 192 kHz
- FLAC: 8 kHz 192 kHz
- Files recorded in VBR (variable bit rate), and have a discrepancy in elapsed time indication.
- This unit can show or display the following Tag: MP3: ID3 Tag (version 1.0/1.1/2.2/2.3/2.4) WMA Tag
- WAV Tag
- AAC Tag

FLAC Tag

- Jacket picture (artwork): Picture size:  $32 \times 32$  to 1 232  $\times$  672 resolution Data size: less than 500 KB File type: JPEG, PNG, BMP
- This unit cannot play back the following files:
- MP3 files encoded with MP3i and MP3 PRO format.
- MP3 files encoded with Layer 1/2.
- WMA files encoded with lossless, professional, and voice format.
- WMA files which are not based upon Windows Media® Audio.
- WMA/AAC files copy-protected with DRM

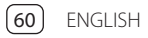

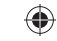

### **References**

#### **Video file conditions**

- Streams that conform to:
- MPEG1/MPEG2: Audio: MP1, MP2, MP3, AAC-LC, AC3, LPCM Video: MPEG1, MPEG2
- MPEG4:
- Audio: MP3, AAC
- Video: MPEG4
- H.264:
- Audio: MP3, AAC
- Video: H.264
- $-$  MKV $\cdot$
- Audio: MP3, AC3, LPCM, AAC-LC/HE, AAC, Cook Video: H.264, MPEG-4 AVC, MPEG4, WMV
- WMV:

◈

- Audio: WMA
- Video: Windows Media Video 9
- Maximum bit rate:
- MPEG1: Max 4 Mbps
- MPEG4/H.264/WMV: Max 8 Mbps
- Picture size
- MPEG1: 176 x 144 , 352 x 240 , 720 x 480 (30fps)
- MPEG2: 176 x 144, 352 x 288, 320 x 240, 720 x 480, 720 x 576, 1 440 x 1 080, 1 280 x 720, 1 920 x 1 080
- H.264: 1 920 x 1 080 (30fps)
- WMV: 1 280 x 720 (60fps), 1 920 x 1 080 (30fps)
- MPEG4: 1 920 x 1 080 (30fps)
- Other playable conditions:
- Video file size: Less than 2 GB
- MPEG1/MPEG2: File format: SP@LL, SP@ML, MP@ LL, MP@ML, MP@H-14 , MP@HL, HP@LL, HP@ML, HP@H-14, HP@HL

#### **Folder/file limitations**

This unit can recognize:

- A total of 5 000 files
- 250 folders each for video files/photo files and a maximum of 999 files per folder
- The maximum number of characters is 260 characters for folder name plus file name (when the characters are 1 byte).

#### **Unplayable USB device**

- This unit may not play back files in a USB device properly when using a USB extension cable.
- USB devices equipped with special functions such as data security functions cannot be used with the unit.
- Do not use a USB device with nine or more partitions.
- Depending on the shape of the USB devices and connection ports, some USB devices may not be attached properly or the connection might be loose.
- This unit may not recognize a memory card inserted into a USB card reader.

### **About Apple CarPlay**

- The following iPhone devices can be used
- iPhone 6S, 6S Plus, 7, 7 Plus, 8, 8 Plus, X, XS, XS Max, XR, 11, 11 Pro, 11 Pro Max, SE (1st/2nd generation), 12, 12 mini, 12 Pro, 12 Pro Max, 13, 13 mini, 13 Pro, 13 Pro Max
- The GPS antenna must be connected to use Apple CarPlay wirelessly with Wi-Fi.
- Although the service area is expanding, Apple CarPlay service is NOT available in some markets. Please check the latest information concerning availability in your region from the below website.
- http://www.apple.com/ios/featureavailability/#applecarplay-applecarplay

### **About Android Auto**

- Although the service area is expanding, Android Auto service is NOT available in some markets. Please check the latest information concerning availability in your region from the below website.
- https://support.google.com/androidauto/

⊕

 $ENGLISH$   $(61)$ 

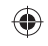

### **References**

◈

#### **About USB Mirroring**

- Depending on the connected Android device, you may need to enable virtual keyboard setting on your smartphone to display software keyboard on the screen of this unit and on your Android device.
- The audio may be of poor quality, interrupted or skipped, depending on several conditions such as network condition, the application and etc.
- If you perform pairing with another device during mirroring, mirroring (audio and/or video) will be disturbed or paused.
- Some Apps may not support audio sharing (no sound from the background playback source).
- Some operations may not work depending on the compatibility between this unit, Mirroring OA for KENWOOD App and your Android device.

# **Troubleshooting**

What appears to be trouble is not always serious. Check the following points before calling a service center.

• For operations with external components, refer also to the instructions supplied with the adapters used for connection (as well as the instructions supplied with the external components).

#### **General**

#### **No sound comes out of the speakers.**

- → Adjust the volume to the optimum level.
- $\rightarrow$  Check the cords and connections.

#### **No picture is displayed on the screen.**

 $\rightarrow$  Turn on the screen (page 4).

#### **The unit does not work at all.**

 $\rightarrow$  Initialize the unit (page 51).

#### **The remote controller does not work.**

 $\rightarrow$  Replace the battery.

#### **"No Signal"/"No Video Signal" appears.**

- → Start playback on the external component connected to this unit.
- $\rightarrow$  Check the cords and connections.
- $\rightarrow$  Signal input is too weak.

#### **"Miswiring DC Offset Error"/"Warning DC Offset Error" appears.**

 $\rightarrow$  A speaker cord has shorted or it has come into contact with the car chassis. Wire or insulate the speaker cord as appropriate, turn the ignition switch off then on.

#### **"Parking off" appears.**

 $\rightarrow$  No playback picture is shown when the parking brake is not engaged.

#### **Bluetooth connection**

#### **The Bluetooth device does not detect this unit**.

- → Turn off, then turn on the Bluetooth device.
- $\rightarrow$  Turn off, then turn on this unit.

#### **This unit does not pair with the Bluetooth device.**

- → If the device is connected via USB cable, disconnect it, and retry.
- $\rightarrow$  Turn off, then turn on the Bluetooth device.

#### **The device is disconnected automatically or the device cannot be connected.**

- → When iPhone compatible with Apple CarPlay is connected to the USB terminal, it cannot be connected via Bluetooth. Use the phone and audio player function on the Apple CarPlay screen.
- → When an Android device compatible with Android Auto is connected to the USB terminal, the device is connected via Bluetooth automatically, and the Bluetooth mobile phone currently connected is disconnected.

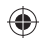

### ⊕

### **Troubleshooting**

#### **The Bluetooth connection between the Bluetooth device and the unit is unstable.**

 $\rightarrow$  Delete the unused registered Bluetooth device from the unit (page 10).

#### **"Connection Error" appears.**

 $\rightarrow$  The device is registered but the connection has failed. Connect the registered device using the **<Device List>** screen (page 9).

#### **"Please Wait..." appears.**

→ The unit is preparing to use the Bluetooth function. If the message does not disappear, turn off and turn on the unit, then connect the device again.

#### **"Initialize Error" appears.**

 $\rightarrow$  The unit has failed to initialize the Bluetooth module. Try the operation again.

#### **Wi-Fi connection**

◈

#### **iPhone for Apple CarPlay or Android device for Android Auto cannot be connected wirelessly.**

→ You can turn on or off the Wi-Fi function on the **<Wireless SETUP>** settings. To use the Wi-Fi function, select **[Wi-Fi]** (page 51).

#### **Apps**

### **Apple CarPlay: [Apple CarPlay] is not highlighted on the source/**

#### **option selection screen.**

- → Check the version of the connected iPhone– whether it is compatible with Apple CarPlay.
- → Check the iPhone is connected properly for Apple CarPlay. You can check the connection referring to the **<Device List>** screen.

#### **Sound is too loud or small while using Apple CarPlay.**

→ Adjust **<Guidance/Voice Recognition Volume>**, **<Phone Incoming Volume>**, **<Phone Calling/ Talking Volume>** or **<Media Volume>** for **<Apple CarPlay>** (page 12).

#### **The Home screen appears while using Apple CarPlay.**

→ Wi-Fi is disconnected.

#### **Android Auto:**

**[Android Auto] is not highlighted on the source/ option selection screen.**

- → Check whether **[Android Auto]** is selected in the **<Android Mode Select>** (page 50).
- → Check the version of the connected Android device whether it is compatible with Android Auto.
- $\rightarrow$  Check the Android device is connected properly for Android Auto. You can check the connection referring to the **<Device List>** screen.

#### **The Home screen appears while using Android Auto.**

→ Wi-Fi is disconnected.

#### **Sound is too loud or small while using Android Auto.**

→ Adjust **<Guidance/Voice Recognition Volume>**, **<Phone Incoming Volume>**, **<Phone Calling/ Talking Volume>** or **<Media Volume>** for **<Android Auto>** (page 12).

#### **Android Auto is deactivated.**

→ When you start Apple CarPlay, Android Auto is deactivated.

#### **USB Mirroring:**

#### **[USB Mirroring] is not highlighted on the source/ option selection screen.**

- → Check whether **[Mirroring for Android]** is selected in the **<Android Mode Select>** (page 50).
- → Check the version of the connected Android device–whether it is compatible with USB Mirroring.
- → Check the Android device is connected properly for USB Mirroring. You can check the connection referring to the **<Device List>** screen.
- → Check KENWOOD's Mirroring OA App is activated on Android device.

#### **USB Mirroring is deactivated.**

→ When you start Apple CarPlay, USB Mirroring is deactivated.

#### **No sounds from Android device come out of the speakers.**

→ Check the Android device is connected properly with Bluetooth.

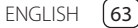

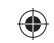

### **Troubleshooting**

#### **USB**

#### **"No File" appears.**

 $\rightarrow$  The loaded USB does not contains any file of the selected type (audio/video/photo). Select the correct file type or replace the USB.

#### **"Reading" does not disappear from the screen.**

 $\rightarrow$  Turn the power off and on again.

#### **While playing a file, sound is sometimes interrupted.**

 $\rightarrow$  The tracks are not properly copied into the USB device. Copy the files again, and try again.

#### **Files are not played back as you have intended them to play.**

→ Playback order may differ from the one played back using other players.

#### **The source does not change to [USB] when you connect a USB device while listening to another source or "USB Device Error" appears when you connect a USB device.**

- $\rightarrow$  The USB port is drawing more power than the design limit.
- $\rightarrow$  Turn the power off and unplug the USB device. Then, turn on the power and reattach the USB device.
- $\rightarrow$  If the above does not solve the problem, turn the power off and on before replacing with another USB device.

### **HD Radio (for DMX809S)**

**Sound quality changes when receiving HD Radio stations.**

→ Fix the **<Receive Mode>** setting either **[Digital]** or **[Analog]** (page 23).

⊕

#### **No sound can be heard.**

→ The **<Receive Mode>** setting is not appropriate. Select the appropriate mode – **[Digital]**, **[Analog]**. or **[Auto]** (page 23).

#### **Radio (for DMX8709S)**

#### **AME automatic presetting does not work.**

 $\rightarrow$  Store stations manually (page 26).

#### **Static noise while listening to the radio.**

 $\rightarrow$  Connect the antenna firmly.

#### **HDMI**

#### **HDMI device connected to the HDMI terminal cannot be used.**

This is normal when **[Wi-Fi]** is selected for the **<Wireless SETUP>** setting (page 51). Select **[HDMI]** to use the HDMI device.

#### **No picture appears on the screen.**

While driving, no video is shown. You can only listen to the sounds.

- → Turn on the HDMI device if it is not on.
- → Connect the HDMI device correctly.

#### **AV-IN**

#### **No picture appears on the screen.**

While driving, no video is shown. You can only listen to the sounds.

- → Select **[AV-IN]** for **<AV Input>** setting (page 49).
- $\rightarrow$  Turn on the external component if it is not on.
- → Connect the external component correctly.

#### **Cameras**

#### **No picture appears on the screen.**

 $\rightarrow$  Connect the camera correctly.

#### **Picture from the camera connected to the AV-IN terminal is not displayed on the screen.**

→ Select **[Camera]** for **<AV Input>** setting (page 49).

#### **SiriusXM Satellite Radio**

#### **"SXM No Signal" appears.**

→ Make sure the antenna of the SiriusXM Connect Vehicle Tuner is mounted outside the car. Move the car to an area with a clear view of the sky.

#### **"SXM Check Antenna" appears.**

- → Check the antenna connection of the SiriusXM Connect Vehicle Tuner, and make sure the antenna is firmly attached to the tuner.
- → Check whether the antenna cable of the SiriusXM Connect Vehicle Tuner is bent or broken. If it is damaged, replace the whole antenna unit.

 $(64)$  English

◈

### ♠

### **Troubleshooting**

#### **"SXM Check Tuner" appears.**

→ Make sure the SiriusXM Connect Vehicle Tuner is connected to the unit.

#### **"SXM Chan Unavailable" appears.**

(Appears on the screen for about 5 seconds, then returns to the previous channel):

 $\rightarrow$  The selected channel is no longer available. Select another channel or continue listening to the previous channel.

#### **"SXM Ch Unsubscribed" appears.**

(Appears on the screen for about 5 seconds, then returns to the previous channel)

 $\rightarrow$  The selected channel is not part of your current subscription plan. Call 1-866-635-2349 (USA) or 1-888-539-7474 (Canada) to subscribe.

#### **"SXM Subscription Updated – Press Return to Continue" appears.**

→ Your subscription has been updated. Press the appropriate button to continue.

#### **"SXM Channel Locked" appears.**

◈

 $\rightarrow$  The selected channel has been locked by the parental controls. Enter the parental lock code when you are asked.

#### **"SXM Incorrect Lock Code" appears.**

→ You have entered an incorrect lock code. Enter the correct parental lock code.

### **Bluetooth hands-free phone**

#### **Phone is disconnected.**

→ When iPhone for Apple CarPlay or Android Auto device is connected, the currently connected Bluetooth device is disconnected. Use Apple CarPlay or Android Auto screen for phone.

♠

#### **Phone sound quality is poor. Echo or noise occurs.**

- $\rightarrow$  Reduce the distance between the unit and the Bluetooth mobile phone.
- $\rightarrow$  Move the car to a place where you can get a better signal reception.
- → Adjust the sound quality using **<Microphone Level>**, **<Echo Cancel Level>**, **<Noise Reduction Level>** (page 12).

#### **The unit does not respond when you try to copy the phone book to the unit.**

 $\rightarrow$  You may have tried to copy the same entries (as stored) to the unit.

#### **"No Data" appears.**

→ No phone book data is contained in the connected Bluetooth phone.

#### **"Dial Error" appears.**

 $\rightarrow$  Dialing has failed. Try the operation again.

#### **"Hung Up Error" appears.**

→ The call has not ended yet. Park your car, and use the connected mobile phone to end the call.

#### **"Pick Up Error" appears.**

 $\rightarrow$  The unit has failed to receive a call.

#### **Bluetooth audio**

#### **Bluetooth audio played is disconnected.**

→ When iPhone for Apple CarPlay or Android Auto device is connected, the currently connected Bluetooth device is disconnected.

#### **The sound is interrupted or skipped while using a Bluetooth audio player.**

- $\rightarrow$  Reduce the distance between the unit and the Bluetooth audio player. Disconnect the device connected for Bluetooth phone if any.
- $\rightarrow$  Turn off, then turn on the unit. (When the sound is not yet restored) connect the player again.

#### **The connected audio player cannot be controlled.**

→ Check whether the connected audio player supports AVRCP (Audio/Video Remote Control Profile).

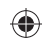

### $\bigoplus$

 $\overline{\phantom{a}}$ 

# **Specifications**

### **Monitor section**

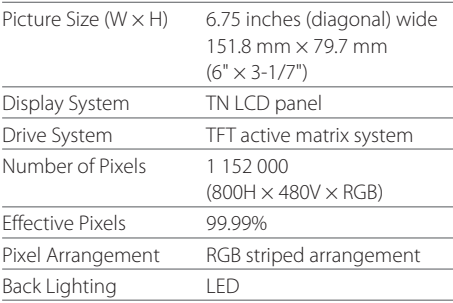

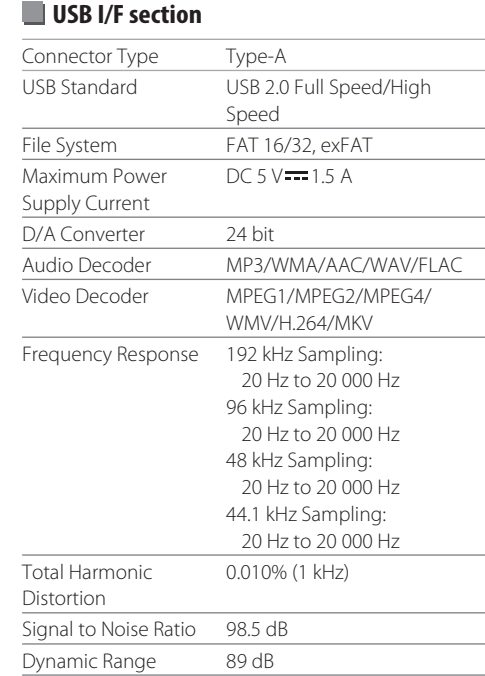

### **Bluetooth section**

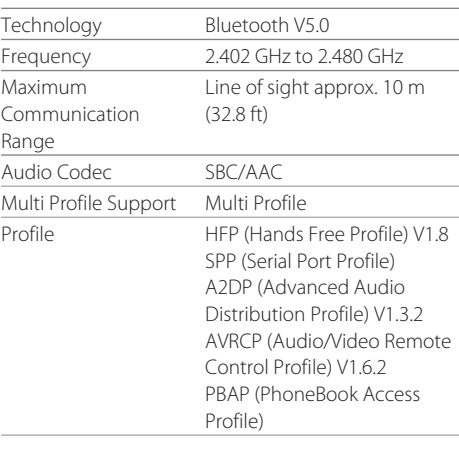

### **Wi-Fi section**

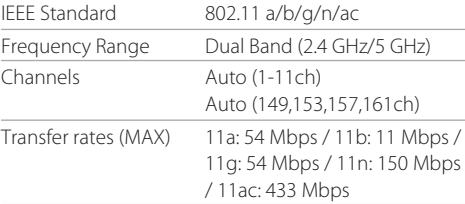

66 ENGLISH

 $\bigoplus$ 

### **Specifications**

 $\bigoplus$ 

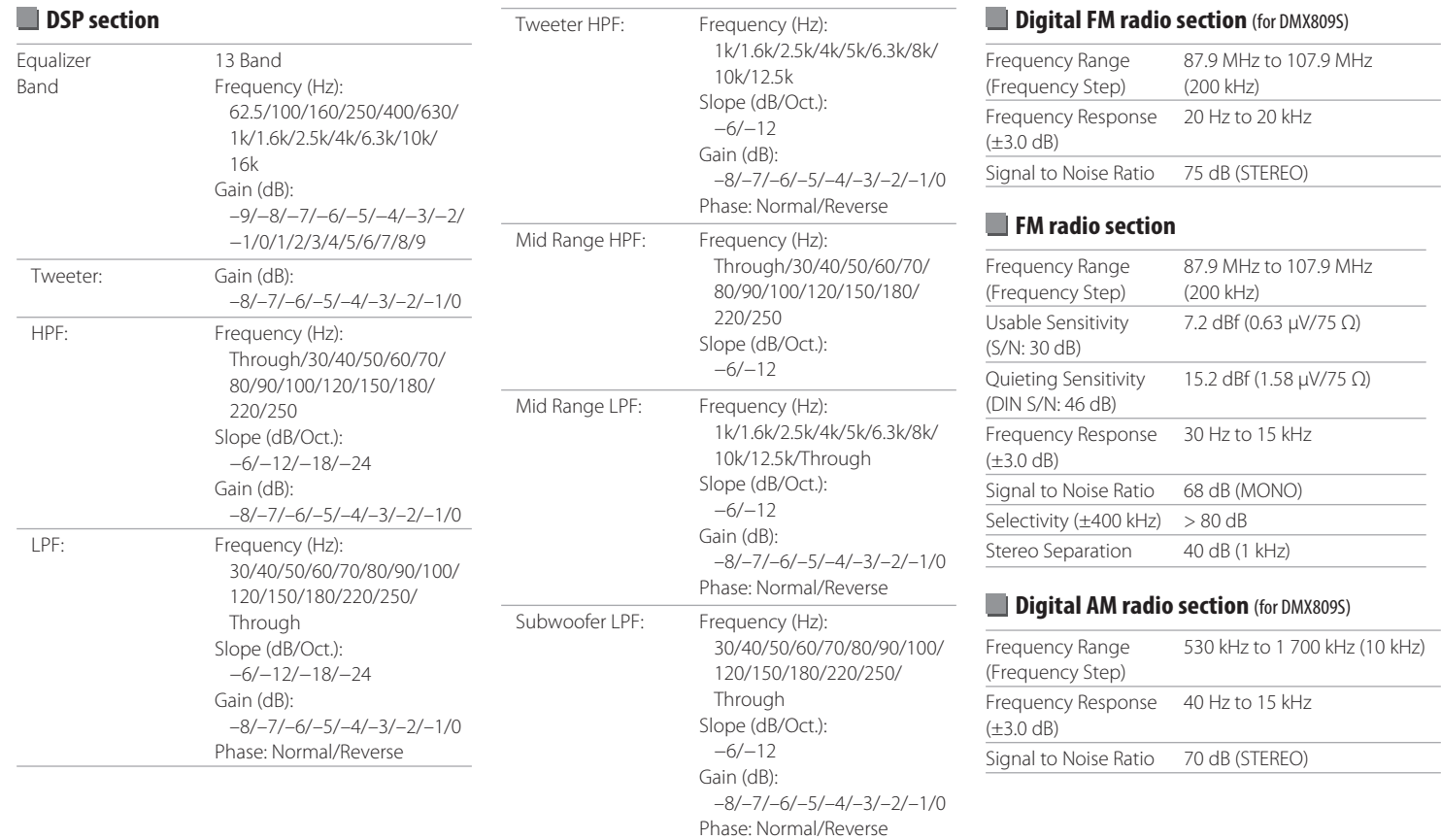

 $\bigoplus$ 

 $ENGLISH$   $67$ 

 $\bigoplus$ 

### **Specifications**

### **AM radio section**

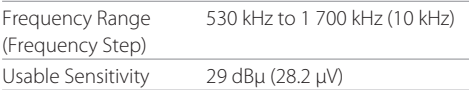

#### **Video section**

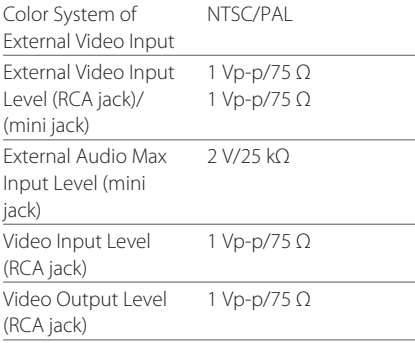

### **Audio section**

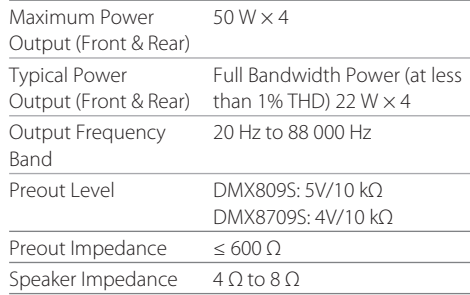

### **HDMI I/F section**

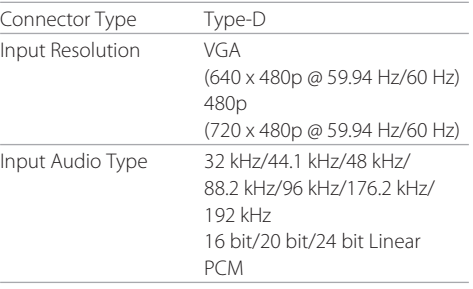

### **General**

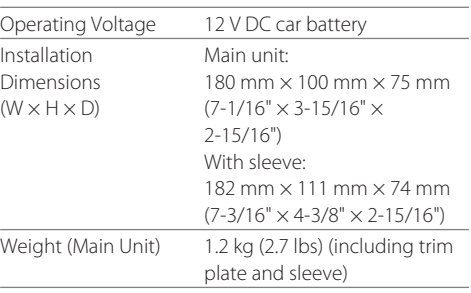

Design and specifications are subject to change without notice.

# **Trademarks and Licenses**

• Windows Media is a registered trademark or trademark of Microsoft Corporation in the United States and/or other countries.

This product is protected by certain intellectual property rights of Microsoft. Use or distribution of such technology outside of this product is prohibited without a license from Microsoft.

- Use of the Made for Apple badge means that an accessory has been designed to connect specifically to the Apple product(s) identified in the badge and has been certified by the developer to meet Apple performance standards. Apple is not responsible for the operation of this device or its compliance with safety and regulatory standards. Please note that the use of this accessory with an Apple product may affect wireless performance.
- Apple, iPhone, and Lightning are trademarks of Apple Inc., registered in the U.S. and other countries.
- Apple, Siri, Apple CarPlay and Apple CarPlay logo are trademarks of Apple Inc., registered in the U.S. and other countries.
- App Store is a service mark of Apple Inc., registered in the U.S. and other countries.
- IOS is a trademark or registered trademark of Cisco in the U.S. and other countries and is used under license.
- Google, Android, Android Auto, Google Maps and other marks are trademarks of Google LLC.
- To use Android Auto on your car display, you'll need an Android Auto compatible vehicle or aftermarket stereo, an Android phone running Android 6.0 or higher, an active data plan, and the Android Auto app.

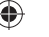

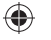

68 ENGLISH

### **Trademarks and Licenses**

- Wi-Fi® is a registered trademark of Wi-Fi Alliance®.
- The Wi-Fi CERTIFIED™ Logo is a registered trademark of Wi-Fi Alliance®.
- The Bluetooth® word mark and logos are registered trademarks owned by Bluetooth SIG, Inc. and any use of such marks by JVCKENWOOD Corporation is under license. Other trademarks and trade names are those of their respective owners.
- SiriusXM and all related marks and logos are trademarks of Sirius XM Radio, Inc. All rights reserved.
- HD Radio Technology manufactured under license from iBiquity Digital Corporation. U.S. and Foreign Patents. For patents see http://dts.com/patents. HD Radio™ and the HD, HD Radio, and "ARC" logos are registered trademarks or trademarks of iBiquity Digital Corporation in the United States and/or other countries.
- The terms HDMI, HDMI High-Definition Multimedia Interface, and the HDMI Logo are trademarks or registered trademarks of HDMI Licensing Administrator, Inc.
- Font for the this product is RT Font designed and sold by Ricoh Industrial Solutions Inc.
- Linux® is the registered trademark of Linus Torvalds in the U.S. and other countries.
- THIS PRODUCT IS LICENSED UNDER THE AVC PATENT PORTFOLIO LICENSE FOR THE PERSONAL USE OF A CONSUMER OR OTHER USES IN WHICH IT DOES NOT RECEIVE REMUNERATION TO (i) ENCODE VIDEO IN COMPLIANCE WITH THE AVC STANDARD ("AVC VIDEO") AND/OR (ii) DECODE AVC VIDEO THAT WAS ENCODED BY A CONSUMER ENGAGED IN A PERSONAL ACTIVITY AND/OR WAS OBTAINED FROM A VIDEO PROVIDER LICENSED TO

PROVIDE AVC VIDEO. NO LICENSE IS GRANTED OR SHALL BE IMPLIED FOR ANY OTHER USE. ADDITIONAL INFORMATION MAY BE OBTAINED FROM MPEG LA, L.L.C. SEE HTTP://WWW.MPEGLA.COM

• THIS PRODUCT IS LICENSED UNDER THE MPEG-4 VISUAL PATENT PORTFOLIO LICENSE FOR THE PERSONAL AND NON-COMMERCIAL USE OF A CONSUMER FOR

(¡) ENCODING VIDEO IN COMPLIANCE WITH THE MPEG-4 VISUAL STANDARD ("MPEG-4 VIDEO") AND/OR (ii) DECODING MPEG-4 VIDEO THAT WAS ENCODED BY A CONSUMER ENGAGED IN A PERSONAL AND NON-COMMERCIAL ACTIVITY AND/OR WAS OBTAINED FROM A VIDEO PROVIDER LICENSED BY MPEG LA TO PROVIDE MPEG-4 VIDEO. NO LICENSE IS GRANTED OR SHALL BE IMPLIED FOR ANY OTHER USE. ADDITIONAL INFORMATION INCLUDING THAT RELATING TO PROMOTIONAL, INTERNAL AND COMMERCIAL USES AND LICENSING MAY BE OBTAINED FROM MPEG LA, LLC. SEE HTTP:// WWW.MPEGLA.COM

• THIS PRODUCT IS LICENSED UNDER THE VC-1 PATENT PORTFOLIO LICENSE FOR THE PERSONAL AND NON-COMMERCIAL USE OF A CONSUMER TO ( i ) ENCODE VIDEO IN COMPLIANCE WITH THE VC-1 STANDARD ("VC-1 VIDEO") AND/OR ( ii ) DECODE VC-1 VIDEO THAT WAS ENCODED BY A CONSUMER ENGAGED IN A PERSONAL AND NON-COMMERCIAL ACTIVITY AND/OR WAS OBTAINED FROM A VIDEO PROVIDER LICENSED TO PROVIDE VC-1 VIDEO. NO LICENSE IS GRANTED OR SHALL BE IMPLIED FOR ANY OTHER USE. ADDITIONAL INFORMATION MAY BE OBTAINED FROM MPEG LA, L.L.C. SEE HTTP://WWW. MPEGLA.COM

#### **Important Notice on Software**

The software embedded in this product comprises a number of independent software components, each of which is copyrighted by JVCKENWOOD Corporation or by a third party.

This product uses software components that are based on an End-User License Agreement (hereinafter called "EULA") stipulated by JVCKENWOOD Corporation and by third parties.

The EULA dictates the availability of the source codes of free-software components as a prerequisite to distributing them in executable form under the terms of the GNU General Public License or the Lesser General Public License (hereinafter called "GPL/LGPL"). To get information about the software components that are subject to the terms of the GPL/LGPL, please visit the following Website:

Website URL https://www2.jvckenwood.com/gpl/

Queries concerning the contents of the source code or the like will not be accepted.

Please note that software components based on a EULA that is not subject to the terms of the GPL/LGPL or those that have been developed or created by JVCKENWOOD Corporation will be excluded from the scope of source code disclosure.

Because licenses to use software components distributed under the GPL/LGPL are offered to the customers for free of charge, no warranty is granted to the customers, whether explicitly or implicitly, to the extent of the applicable laws.

 $ENGLISH$   $(69)$ 

♠

### **Trademarks and Licenses**

Unless otherwise stipulated by the applicable laws or agreed upon in writing, the copyright holders or those who are entitled to modify and redistribute the software components are not held responsible for any and all damages resulting from their use or from inability to use them. For more information about the terms of use of the software components, required items of compliance and so on, please refer to the GPL/LGPL.

Customers wishing themselves to use a software component that is subject to the GPL/LGPL embedded in this product are encouraged to read the terms of the corresponding license before use. Because each individual license is prescribed by a third party other than JVCKENWOOD Corporation, the original (English) of the license is presented.

### **EULA**

#### **Software License Agreement**

JVCKENWOOD Corporation (hereinafter called "Licensor") holds either the copyright to the embedded software or the right to sublicense it. This agreement establishes the conditions under which the customer uses this "Licensed Software."

♠

The customer shall agree to the terms of this license agreement before proceeding to use Licensed Software.

This agreement is deemed to have taken effect when the customer (hereinafter called "User") has used a product implementation of Licensed Software.

The Licensed Software may contain software Licensor has been licensed to use by third parties directly or indirectly. Some third parties may have terms of use prescribed for their customers, apart from this Software License Agreement. This agreement does not apply to such software. Be sure to consult "Important Notice on Software" as presented separately.

#### **Article 1 (General)**

Licensor grants to User a non-exclusive, non-assignable right of use Licensed Software within the country where the User purchases the Product (hereinafter the "Country") (except for the exception provided for in Paragraph 1, Article 3).

#### **Article 2 (Right of Use)**

1. The rise of use granted under this agreement is the right to use Licensed Software in this product.

- 2. User may not duplicate, copy, modify, add to, translate or otherwise alter, or loan licensed Software and the associated literature in whole or in part.
- 3. Use of Licensed Software is limited to a private extent , and Licensed Software may not be distributed, licensed or sublicensed for any purposes whatsoever, including commercial use.
- 4. User shall use Licensed Software as per the instruction manual or instructions given in the help file and may not use or duplicate data in violations of the regulations of the Copyright Law or other governing laws by using Licensed Software in whole or in part.

#### **Article 3 (Terms of License)**

- 1. In assigning this product, User may not retain the original copy of the embedded Licensed Software (including associated literature, updates and upgrades) and any duplicates and associated literature with regard to the license to use Licensed Software. User may transfer Licensed Software only to the condition of binding the assignee to abide by the terms of this Software License Agreement.
- 2. User may not reverse-engineer, disassemble, decompile or otherwise analyze the source code of Licensed Software.

♠
# **Trademarks and Licenses**

# **Article 4 (Rights to Licensed Software)**

All rights to Licensed Software and the associated literature, including copyrights, shall reside with Licensor or the original right holder who has granted the Right of Use and right to sublicense to Licensor (hereinafter referred to as "Original Right Holder"), and User does not have any rights other than Right of Use granted hereunder with regard to Licensed Software and the associated literature.

# **Article 5 (Exemption Granted to Licensor)**

- 1. Licensor and Original Right Holder do not assume any responsibility for damages caused to User or third parties resulting from the exercise by User of the license granted hereunder, unless otherwise provided by any law to the contrary.
- 2. Licensor does not warrant Licensed Software to be merchantable, compatible and fit for specific purposes.

#### **Article 6 (Responsibility for Third Parties)**

If disputes over the infringement of third parties' intellectual property rights, such as copyrights and patent rights, arise out of the use of Licensed Software by User, User shall resolve these disputes at User's own expenses while keep Licensor and Original Right Holder harmless.

# **Article 7 (Secrecy Obligation)**

♠

User shall keep confidential Licensed Software provided hereunder, information contained in the associated literature or the like and those provisions of this agreement not yet in public knowledge and may not disclose or leak these to third parties without prior written consent from Licensor.

## **Article 8 (Cancellation of the Agreement)**

Licensor reserves the right to cancel this agreement forthwith and claim compensation from User for the damages caused by such cancellation when User: (1) Breaches any of the provisions of this agreement, or (2) Has received a petition for seizure, provisional seizure, provisional disposition or any other kind of compulsory execution.

⊕

#### **Article 9 (Destruction of Licensed Software)**

If this agreement is terminated under the provision of the foregoing paragraph, User shall destroy Licensed Software, along with all associated literature and its duplicates, within two (2) weeks from the date of termination.

#### **Article 10 (Copyright Protection)**

- 1. Copyrights and all other intellectual property rights relating to Licensed Software shall reside with Licensor and Original Right Holder and in no circumstances with User.
- 2. User shall abide by the laws relating to copyrights and intellectual property rights in using Licensed Software.

#### **Article 11 (Export Control)**

- 1. Licensed Software and the associated literature or the like may not be exported to places outside the Country (including transmission outside the Country over the Internet or the like).
- 2. User agrees that Licensed Software is subject to export controls imposed by the Country and the United States of America.

3. User agrees to comply with all the international and domestic laws that apply to this software (U.S. Export Administration Regulations and regulations established by the U.S., the Country and their governmental agencies regarding usage by end users and export destinations).

## **Article 12 (Miscellaneous)**

- 1. Even if this agreement is invalidated in part by law, all other provisions shall remain in effect.
- 2. Licensor and User shall consult each other in good faith to resolve any matters not provided for in this agreement or questions arising from the interpretation of this agreement.
- 3. Licensor and User agree that this agreement is governed by the law of Japan and that all dispute involving claims and obligations that may arise out of this agreement will be settled by arbitration at the Tokyo District Court as the court of first instance.

⊕

ENGLISH (71

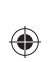

 $\begin{array}{c|c} \hline \quad \quad & \quad \quad \\ \hline \quad \quad & \quad \quad \\ \hline \end{array}$ 

 $\bigoplus$ 

 $\bigoplus$ 

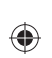

 $\begin{array}{c} \begin{array}{c} \begin{array}{c} \end{array} \end{array} \end{array}$ 

 $\bigoplus$ 

 $\bigoplus$ 

**For updated information (the latest Instruction Manual, system updates, new functions, etc.), please visit the following website:**

◈

# **<https://www.kenwood.com/cs/ce/>**

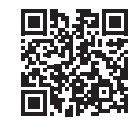

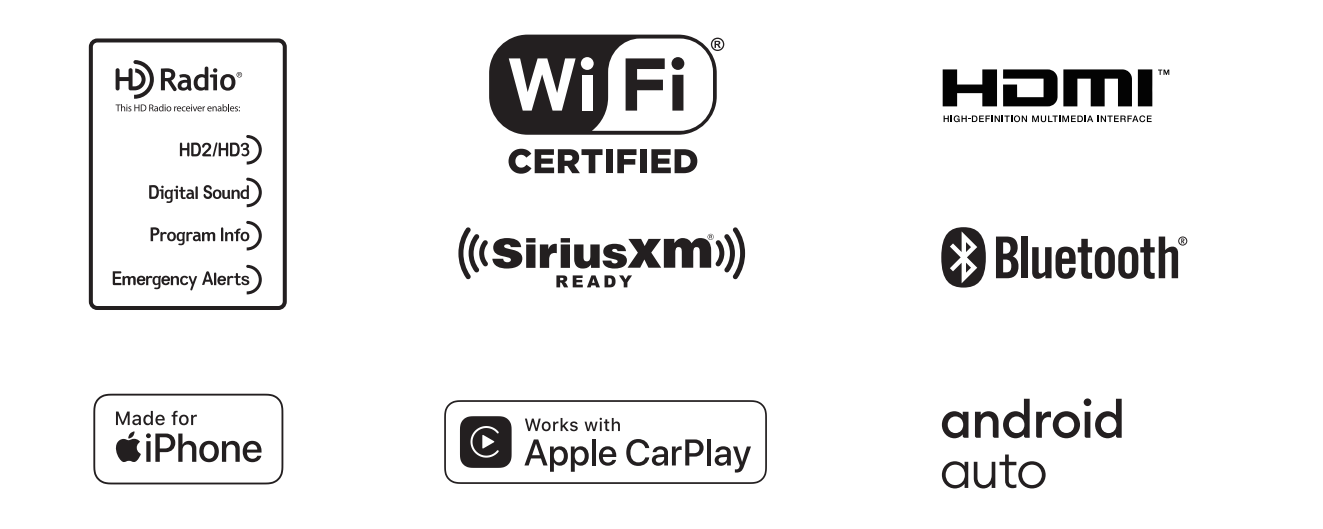

 $\bigoplus$ 

 $\bigoplus$